## **AutoCAD and Its Applications BASICS**

## **Exercise 17-6**

- 1. Continue from Exercise 17-5 or start AutoCAD.
- 2. Start a new drawing from scratch or use a decimal-unit template of your choice. Save the drawing as EX17-6.
- 3. Set up appropriate layers, including a layer for dimensions.

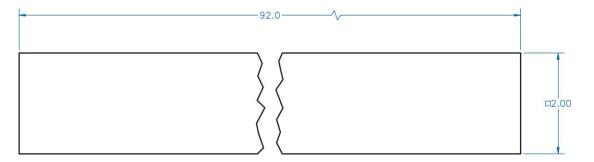

- 4. Draw the object shown. The displayed length of the conventional break view is 10".
- Create an appropriate dimension style. Use the **DIM** command to dimension the object exactly as shown. Add the break symbol using the **DIMJOGLINE** command.
- 6. Resave and close the file.
- 7. Keep AutoCAD open for the next exercise, or exit AutoCAD if necessary.